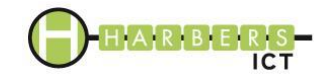

## <span id="page-0-0"></span>**Hoe om te gaan met Barracuda SPAM rapport**

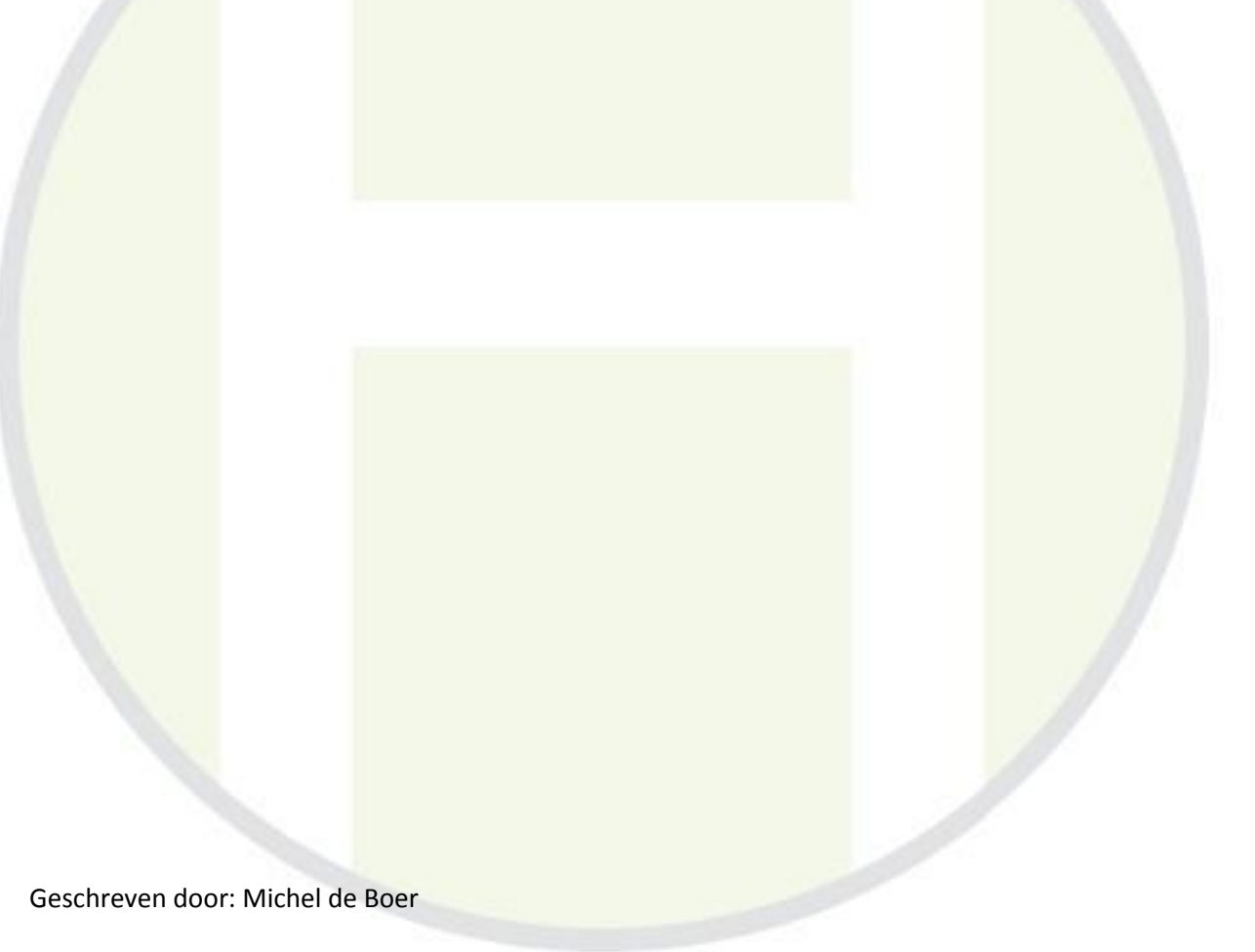

Datum: 10-11-2016

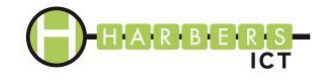

### **Versiehistorie**

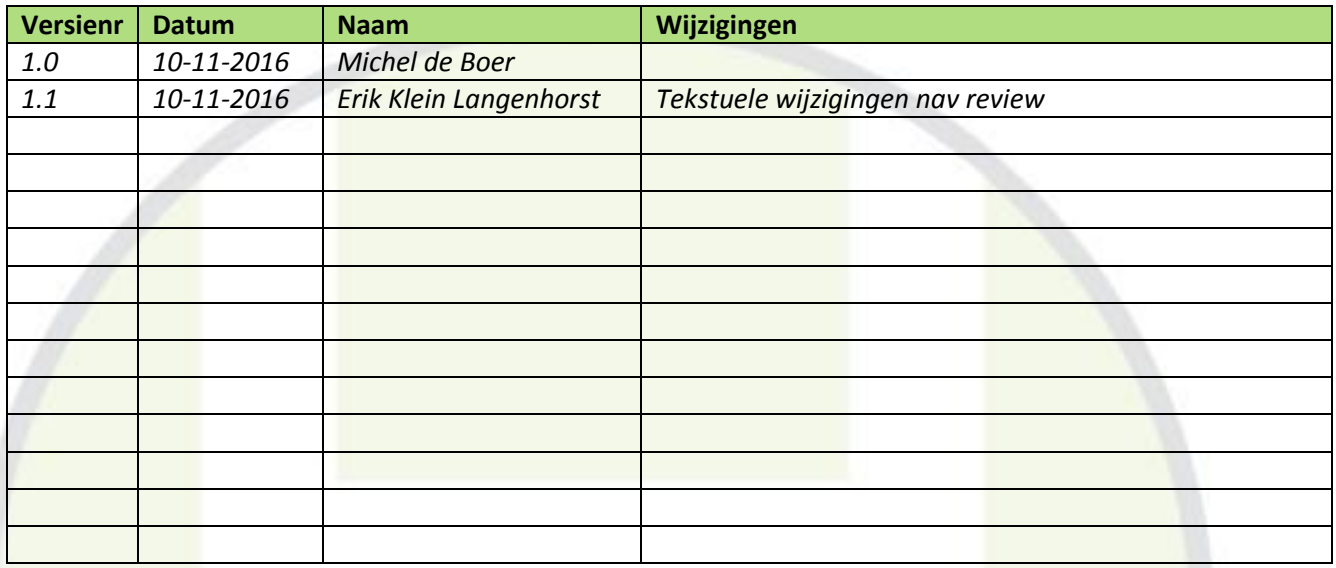

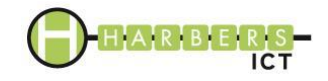

# <span id="page-2-0"></span>Inhoudsopgave

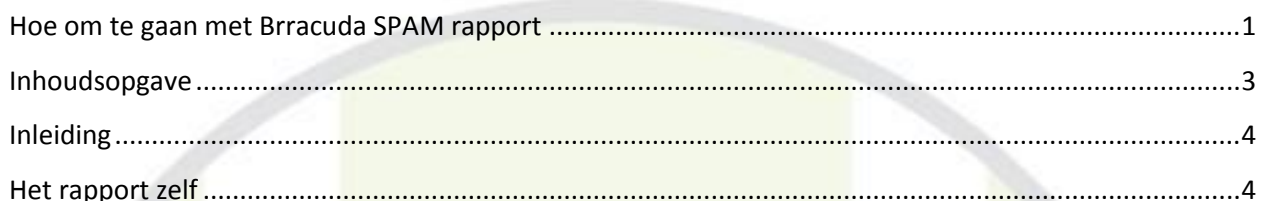

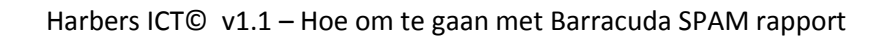

Ì

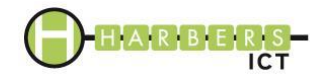

### <span id="page-3-0"></span>**Inleiding**

Harbers ICT heeft onlangs aanpassingen doorgevoerd in de spamfilterdienst. De dienst is omgezet van een door Cleanport beheerd systeem naar een zelf beheerd systeem van Barracuda. Deze handleiding is geschreven om u te helpen de Barracuda SPAM rapporten juist te lezen en te behandelen. U ontvangt het rapport als er die dag ten minste één mail is ontvangen met een twijfelachtige spamscore. De mail wordt dan in Quarantaine geplaatst en die middag ontvangt u om 15:30 een rapport met de verzamelde mail.

#### <span id="page-3-1"></span>**Het rapport zelf**

Het rapport van de Barracuda ziet er als volgt uit: Barracuda | Email Security Gateway Spam Quarantine Summary Total inbound quarantined emails for support@harbersict.nl: 4 messages The emails listed below are ones that have been placed in your quarantine digest since the last quarantine summary was sent. Email Quarantined Since Last Notification (2016-Nov-05 15:30:01 From noyhadas@gmail.com 31779 support Deliver | Whitelist | Delete | View Previously Quarantined Email: 3 me barbara.davis@servicestag.info High Quality Logo Design & Website For Your Business (PK5) Deliver | Whitelist | Delete | View SEO Elias.webexpert@hotmail.com Deliver | Whitelist | Delete | View Proposal MAILER-DAEMON@mail-relay-03.key-systems.net (Mail Delivery System) Undelivered Mail Returned to Sender Deliver | Whitelist | Delete | View DELETE ALL DISPLAYED EMAILS Click on the Deliver link to have that message delivered to your primary inbox. Click on the Whitelist link to have that message delivered to your primary inbox and that sender whitelisted Click on the Delete link to have that message delivered to your primary inbox and that sender whitelisted Click on the View link to display that message in a new Message Details browser window

Hierin kunt u vinden welke mails een twijfelachtige SPAM score hebben. Na handmatig de echtheid te bepalen op basis van de afzender en het onderwerp kunt u kiezen voor een paar acties.

Mocht u twijfelen kunt u kiezen voor de optie "View". De mail wordt dan in een Internetbrowser veilig weergegeven. Bepaalt u op basis van deze informatie dat de e-mail veilig is dan kunt u hem alsnog laten verzenden naar uw persoonlijke mailbox door op de knop "Deliver" te klikken.

Zit er vaker een mail tussen van een bepaalde afzender waarvan u weet dat die betrouwbaar is, dan kunt u kiezen voor de optie "Whitelist". De afzender wordt dan op de veilige lijst gezet. Gebruik deze optie het liefst zo min mogelijk, aangezien deze afzender dan nooit meer gescand wordt op SPAM. Zijn de mails correct gemarkeerd als SPAM mail, dan kunt u kiezen voor "Delete" of indien alles "DELETE ALL DISPLAYED EMAILS".